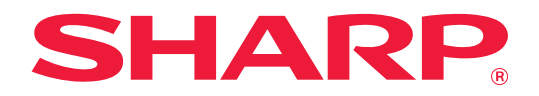

# **Ghid Teams Connector**

## **CUPRINS**

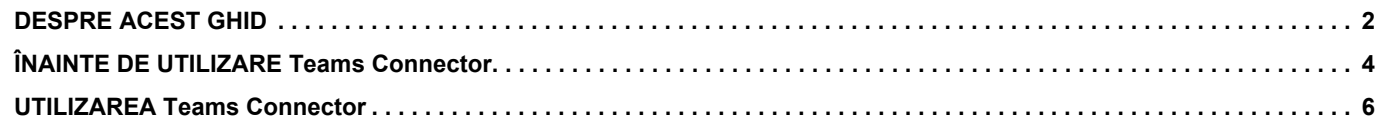

## <span id="page-1-0"></span>**DESPRE ACEST GHID**

Acest ghid explică funcțiile "Teams Connector", cum ar fi încărcarea datelor scanate și imprimarea fișierelor folosind contul Microsoft 365 furnizat de Microsoft pentru a conecta "Microsoft Teams" cu aparatul multifuncțional.

#### **Vă rugăm să ţineţi cont de următoarele**

- Ghidul pleacă de la premisa că persoanele care instalează și folosesc acest produs știu să folosească computerul și browserul web.
- Pentru informații despre sistemul dvs. de operare sau despre browserul web, consultați manualul sistemului dvs. de operare sau al browserului web sau funcția Ajutor online.
- O atentie considerabilă a fost acordată la alcătuirea acestui ghid. Dacă aveți întrebări sau nelămuriri privind ghidul, vă rugăm să contactaţi distribuitorul sau cel mai apropiat reprezentant de service autorizat.
- Acest produs a trecut prin proceduri stricte de inspecţie şi control al calităţii. În cazul puţin probabil în care descoperiţi un defect sau o altă problemă, vă rugăm să contactați distribuitorul sau cel mai apropiat reprezentant de service autorizat.
- În afara cazurilor prevăzute de lege, SHARP nu este responsabil pentru defecţiunile apărute în timpul utilizării produsului sau opţiunilor acestuia, pentru defecţiunile datorate utilizării necorespunzătoare a produsului şi a opţiunilor acestuia sau pentru alte defecţiuni şi nici pentru orice fel de daune apărute în urma utilizării produsului.

#### **Avertisment**

- Reproducerea, adaptarea sau traducerea continutului ghidului fără acordul scris în prealabil este interzis, cu exceptia cazurilor permise prin legea drepturilor de autor.
- Toate informaţiile din acest ghid pot suferi modificări fără preaviz.

#### **Ilustrații, panoul de operare, panoul tactil și ecranul de configurare pagină Web prezentate în acest ghid**

Dispozitivele periferice sunt în general opţionale. Totuşi, unele modele includ în echiparea standard anumite dispozitive periferice.

Pentru anumite funcții și proceduri, explicațiile pornesc de la premisa că sunt instalate alte dispozitive în afara celor menționate mai sus.

În funcție de conținut și în funcție de model și dispozitivele periferice instalate, este posibil ca acesta să nu poată fi utilizat. Pentru detalii, consultaţi Manualul utilizatorului.

Ecranele de afişare, mesajele şi denumirile tastelor indicat în ghid pot diferi de cele de pe echipamentul propriu-zis ca urmare a modificărilor şi îmbunătăţirilor produsului.

Informațiile descrise în acest ghid presupun utilizarea unui echipament multifuncțional complet color. Anumite conținuturi nu vor fi disponibile pe un echipament multifuncțional monocrom.

Microsoft®, Windows®, Microsoft 365®, Internet Explorer®, Active Directory, Teams și Excel sunt fie mărci comerciale înregistrate, fie mărci comerciale ale Microsoft Corporation în Statele Unite ale Americii, Japonia și/sau alte țări.

### **Atenţionări atunci când utilizaţi funcţia Teams Connector**

- Este posibil ca rezultatele tipăririi cu ajutorul funcţiei Teams Connector să nu aibă aceeaşi calitate ca rezultatele tipăririi cu ajutorul altor metode (driver imprimantă etc.).
- Conținutul anumitor fișiere poate cauza tipărirea incorectă sau poate preveni tipărirea.
- Este posibil să nu puteţi utiliza unele dintre sau toate funcţiile Teams Connector în unele ţări sau regiuni în care este utilizat echipamentul.
- Este posibil să nu puteţi utiliza funcţia Teams Connector în unele medii de reţea. Chiar şi atunci când funcţia Teams Connector poate fi utilizată, procesarea ar putea necesita un timp mai lung sau ar putea chiar să fie întreruptă.
- Nu extindem nicio garanţie cu privire la continuitatea sau stabilitatea conexiunii pentru funcţia Teams Connector. Cu excepţia instanţelor prevăzute de lege, nu avem absolut nicio responsabilitate pentru daunele sau pierderile suferite de client din cauza celor de mai sus.

## <span id="page-3-0"></span>**ÎNAINTE DE UTILIZARE Teams Connector**

Înainte de a utiliza Teams Connector, trebuie să instalați aplicația Teams Connector pe echipamentul multifuncțional. Pentru modul de instalare a aplicației Teams Connector, contactați distribuitorul sau cel mai apropiat reprezentant de service autorizat.

## **Cerințe de bază și cerințe de sistem pentru Teams Connector**

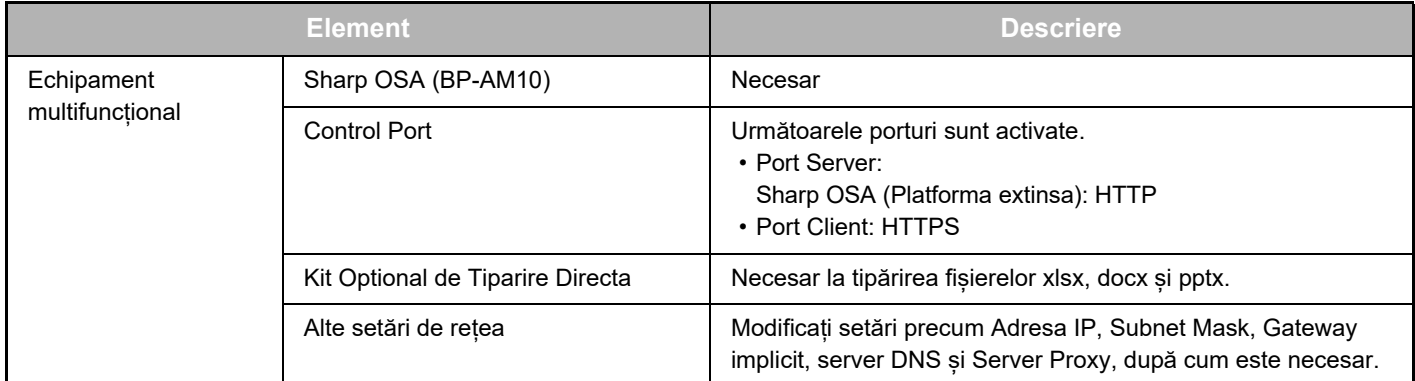

#### **Setări la valori inițiale pe Teams Connector**

Executați clic pe tasta [Detaliu] de pe pagina care este afișată după ce selectați Teams Connector din [Setări de sistem]  $\rightarrow$ [Setări Sharp OSA] → [Setari Aplicatie Incorporata] sub "Setări (Administrator)", pentru a configura următoarele elemente.

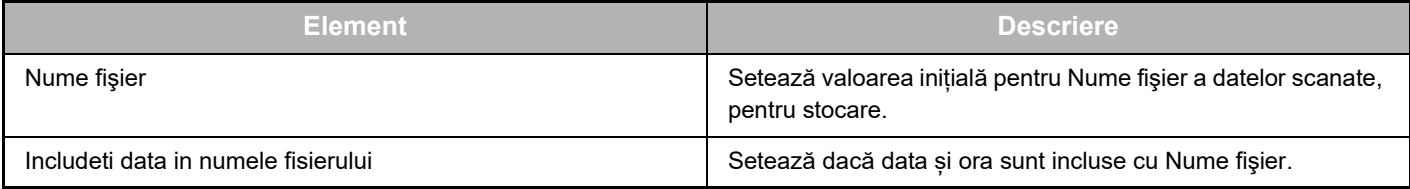

### **Import sau export al fișierului cu valoare inițială**

În cele ce urmează, se explică modul de exportare a valorilor inițiale utilizate pe un Teams Connector utilizat de un echipament multifuncțional pentru a le folosi pe un alt Connector aflat pe celălalt echipament, precum și modul de importare a unui fișier exportat care conține o setare de valoare inițială.

Selectați Teams Connector din [Setări de sistem] → [Setări Sharp OSA] → [Setari Aplicatie Incorporata] sub "Setare (Administrator)".

Importați fișierul cu valoare inițială pentru a înregistra următoarele elemente în setările detaliate ale Teams Connector.

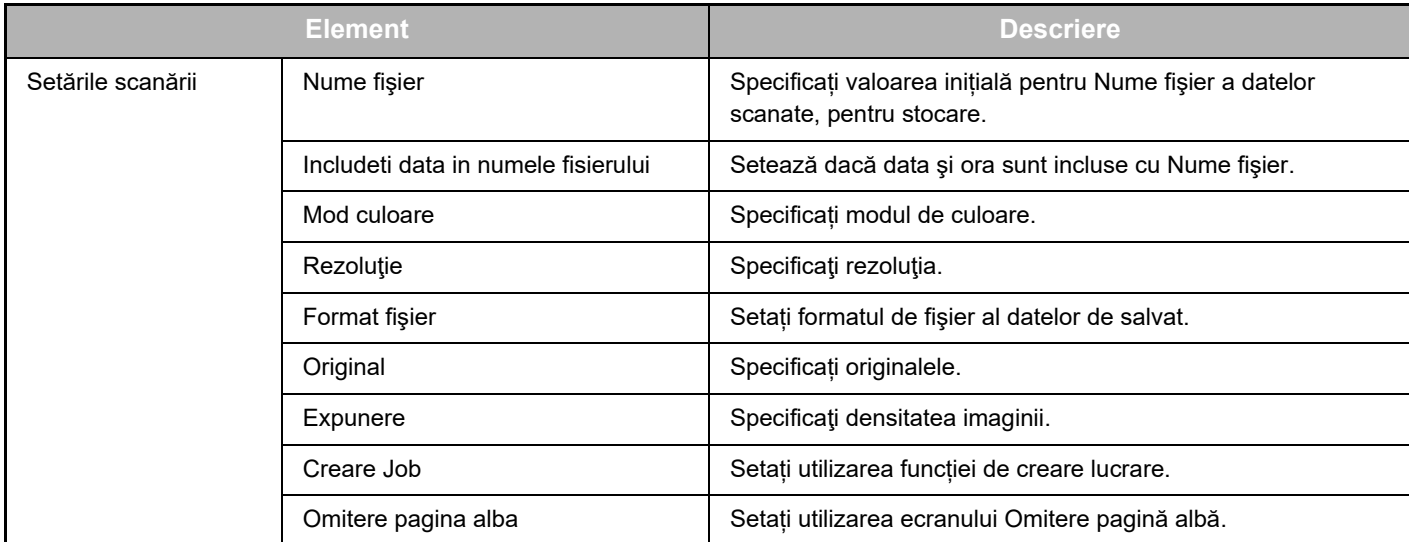

#### **Ghid Teams Connector**

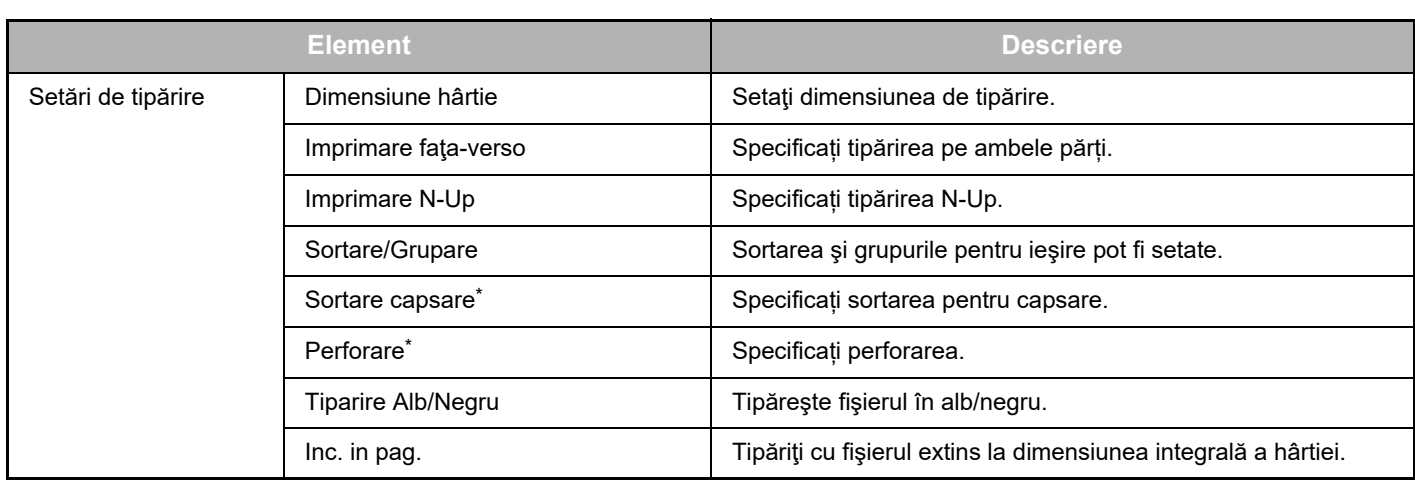

Instalarea unei unități de finisare interne, a unei unități de finisare, sau a unei unități de finisare cu capsare pe mijloc este necesară pentru utilizarea "Sortare capsare".

Instalarea unui modul de perforare, în plus față de unitatea de finisare internă, unitatea de finisare, sau unitatea de finisare cu capsare pe mijloc este necesară pentru utilizarea "Perforare".

### **Efectuați operația inițiată de către administrator**

Când utilizați Teams Connector pentru prima dată, sunt necesare acordarea de "Permisiuni pentru operare" și "Permisiuni pentru operare în numele utilizatorului general" de către administratorul Microsoft 365 (administrator chiriaș). După ce efectuați operația cu un echipament multifuncțional, nu este necesar să efectuați aceeași operație pe alte echipamente multifuncționale, chiar dacă utilizați mai multe echipamente multifuncționale. De asemenea, utilizatorul general poate utiliza Teams Connector fără operațiunea de acceptare.

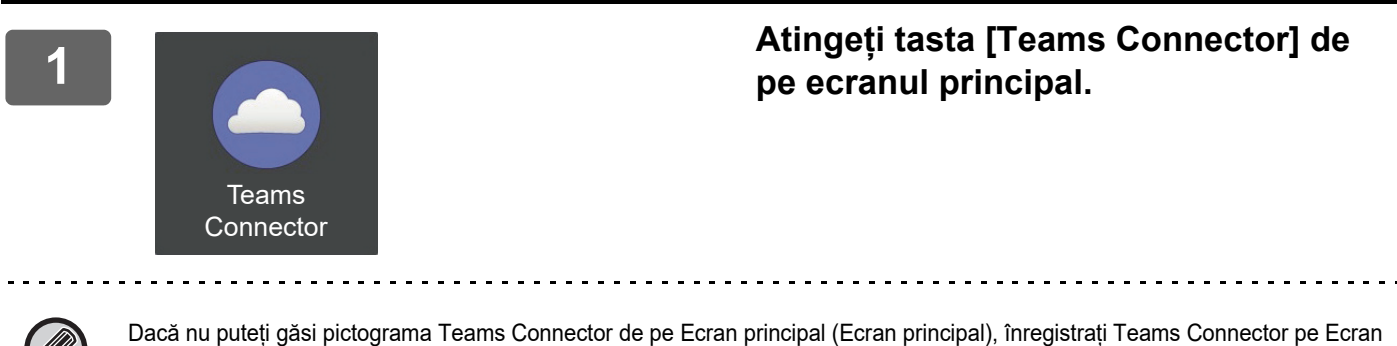

principal (Ecran principal) în Setări ecran principal (Setări ecran principal) din Setări de sistem (Setări sistem) de pe echipament.

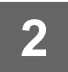

**2 Deoarece este afișat ecranul de conectare Microsoft Teams, introduceți ID-ul de administrator chiriaș Microsoft 365 și parola pentru a vă conecta.**

Când vă conectați cu succes, va fi afișat ecranul "Permisiuni solicitate".

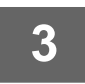

#### **3 Selectați [Consent on behalf of your organization] (Acord în numele organizației dumneavoastră) și apoi selectați [Accept] (Acceptare).**

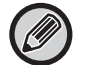

Dacă acceptați fără a selecta [Acord în numele organizației dumneavoastră], utilizatorul general nu poate utiliza Teams Connector. În acest caz, accesați site-ul portalului Azure cu un browser web, deschideți pagina "Azure AD"> pagina "Aplicații Enterprise" și ștergeți "Teams Connector (Sharp)" din lista de aplicații Enterprise. Efectuați din nou operația inițială a Teams Connector după ștergere.

## <span id="page-5-0"></span>**UTILIZAREA Teams Connector**

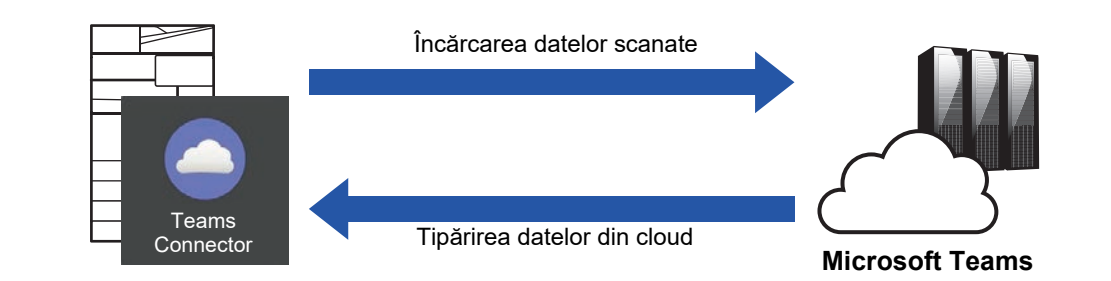

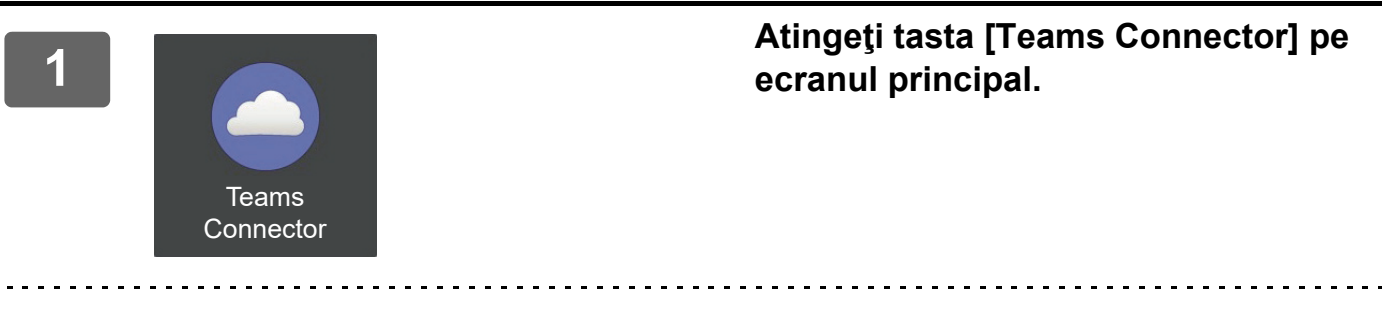

Dacă nu puteți găsi pictograma Teams Connector pe Ecran principal, înregistrați Teams Connector în Ecran principal din Setări ecran principal al echipamentului Setări de sistem.

**2**

**Când este afișat ecranul de conectare Microsoft Teams, introduceți ID-ul și parola Microsoft 365 utilizate pentru autentificare și atingeți tasta [OK].**

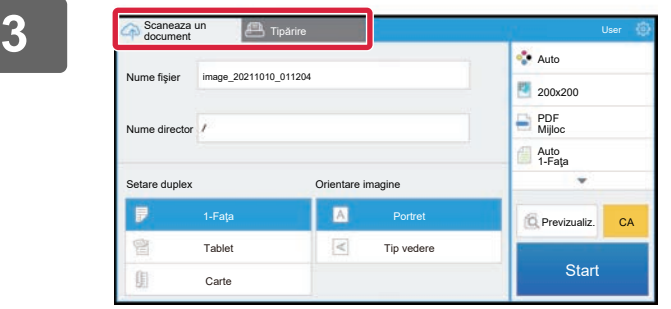

**<sup>3</sup> Pentru a scana originalele și a încărca datele scanate, atingeți fila [Scaneaza un document].**

**Pentru a tipări fișierul, atingeți fila [Tipărire] și comutați la ecranul de tipărire.**

**4**

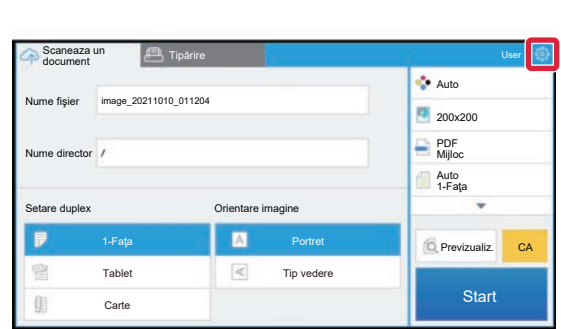

**Când ați încheiat şi doriți să vă deconectați, atingeți și apoi atingeți [Schimba conturile] (Schimbă conturile).**

Veți reveni la ecranul de conectare.

### **Tipărire date**

Selectați fișierele pe care doriți să le tipăriți.

Pot fi tipărite până la 10 fișiere simultan. Pot fi rezervate până la 16 sarcini de tipărire.

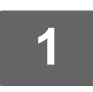

**1 În ecranul afișat după conectare, atingeți fila [Print] și selectați echipa sau canalul care conține fișierul pe care doriți să-l imprimați.**

Fișierele care se află în echipă sau canal sunt afișate.

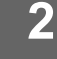

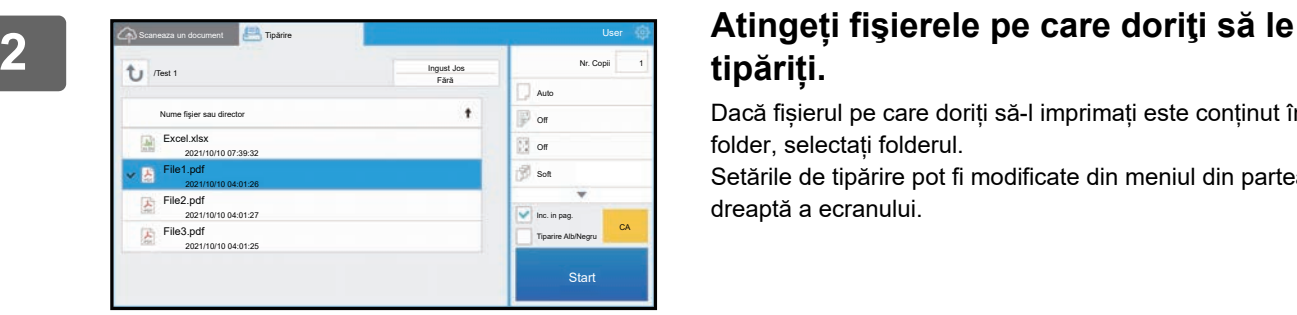

## **tipăriți.**

Dacă fișierul pe care doriți să-l imprimați este conținut în folder, selectați folderul.

Setările de tipărire pot fi modificate din meniul din partea dreaptă a ecranului.

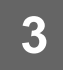

## **3 Atingeți tasta [Start].**

Fişierul selectat va fi tipărit.

### **Setări de tipărire**

Pentru a tipări un singur fișier, puteți modifica următoarele setări. Când sunt selectate fișiere multiple, poate fi modificat doar numărul de copii. Valorile inițiale sunt utilizate pentru alte setări.

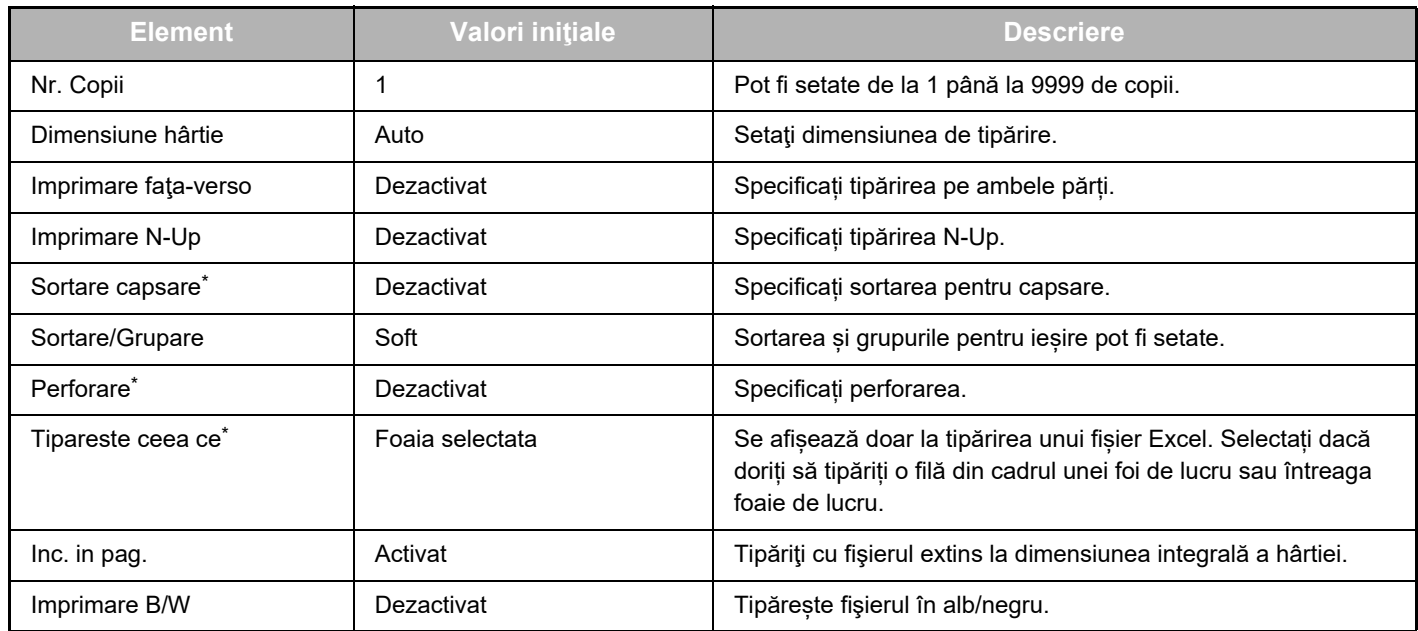

\* Instalarea unei unități de finisare interne, a unei unități de finisare, sau a unei unități de finisare cu capsare pe mijloc este necesară pentru utilizarea "Sortare capsare".

Instalarea unui modul de perforare, în plus față de unitatea de finisare internă, unitatea de finisare, sau unitatea de finisare cu capsare pe mijloc este necesară pentru utilizarea "Perforare".

În funcție de model, poate fi necesar Kit Optional de Tiparire Directa pentru a utiliza "Tipareste ceea ce".

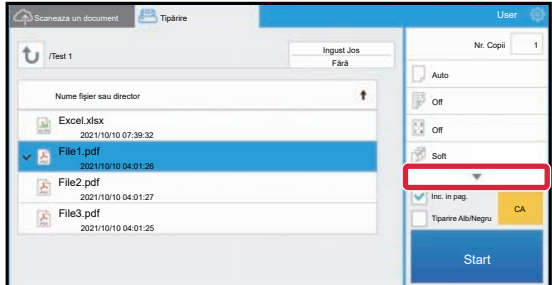

Atingeți ▼ pentru a vizualiza toate setările de tipărire care pot fi utilizate.

#### **Scanare/încărcare date**

Încărcați datele scanate pe echipament în Microsoft Teams. Selectați folderul în care doriți să stocați fișierul. Pot fi încărcate date scanate până la dimensiunea setată în "Marimea max. a atas. cu date (FTP/Calculator/Director retea)" din Setări de sistem (Administrator) sau până la 9999 de coli (pagini) per fișier.

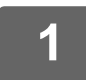

#### **1 Setați originalul în echipament.**

Pentru procedura de setare a originalului, consultați manualul echipamentului.

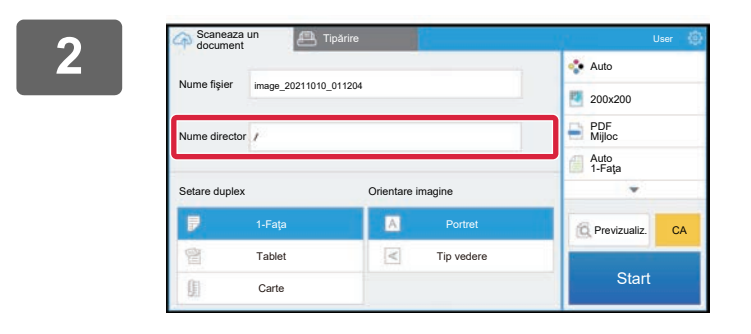

#### **2 Atingeţi tasta [Folder Name]**

Este afișată echipa sau canalul înregistrat în Microsoft Teams.

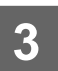

## **3 Selectați echipa, canalul și folderul pe care doriți să le salvați.**

Atingeți echipa, canalul și folderul pe care doriți să le salvați și atingeți tasta [OK]. Veţi reveni la ecranul din pasul 2. Numele folderului selectat este afişat ca nume de folder.

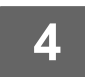

## **4 Atingeți tasta [Start].**

Fişierul selectat va fi scanat.

### **Setările scanării**

#### **Ecran de bază**

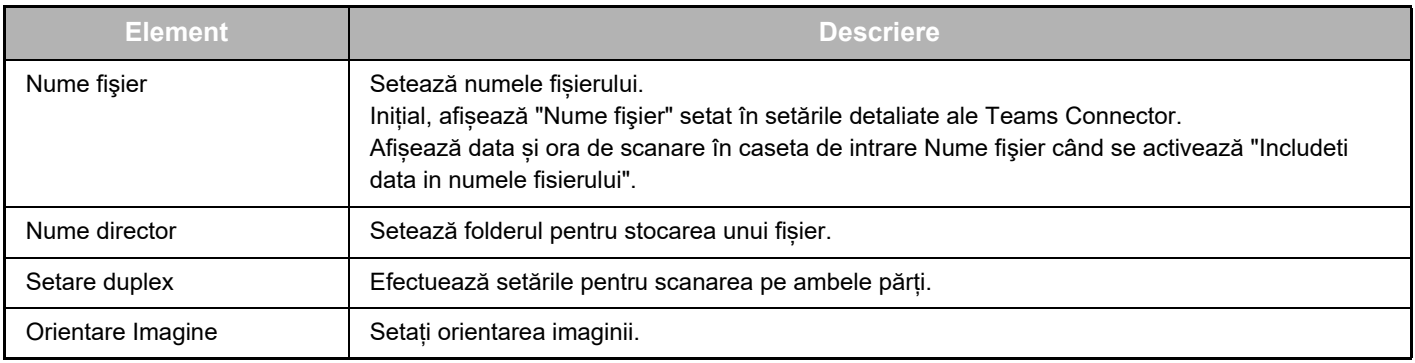

#### **Ecran Setare scanare**

La scanare, pot fi configurate următoarele setări.

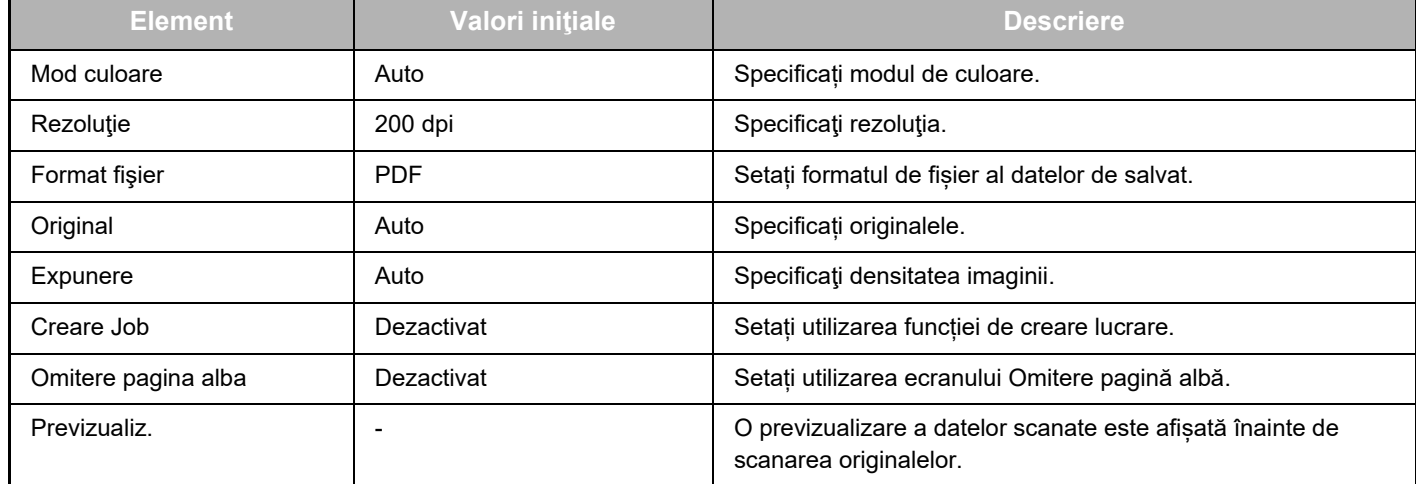

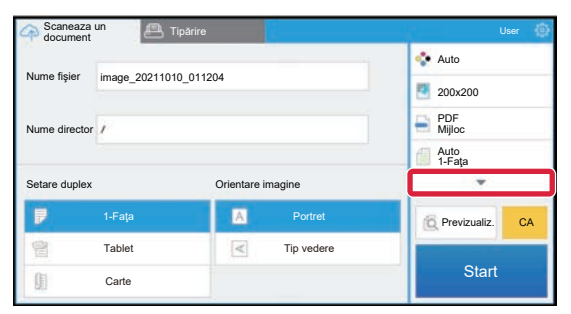

Atingeți ▼ pentru a vizualiza toate setările de scanare care pot fi utilizate.

#### **Apply the current value as the default value (Aplicare valoare curentă ca valoare implicită)/Return default value to factory default (Restabilire valoare implicită la setarea din fabrică)**

După modificarea fiecărei setări, atingeți se si atingeți [Apply the current value as the default value] (Aplicare valoare curentă ca valoare implicită) pentru a seta valoarea curentă la valoarea implicită la conectare.

Atingeți [Return default value to factory default] (Restabilire valoare implicită la setarea din fabrică) pentru a readuce valoarea implicită a setării la setarea din fabrică.

Dacă este afișat un ecran de introducere a parolei, introduceți parola de administrator pentru acest echipament.

teams-connector\_a30-01a\_ro

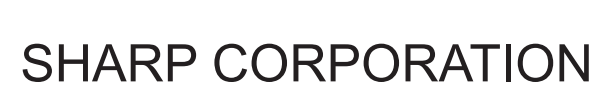

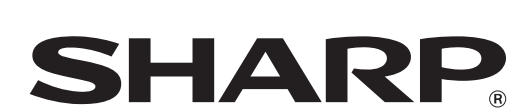